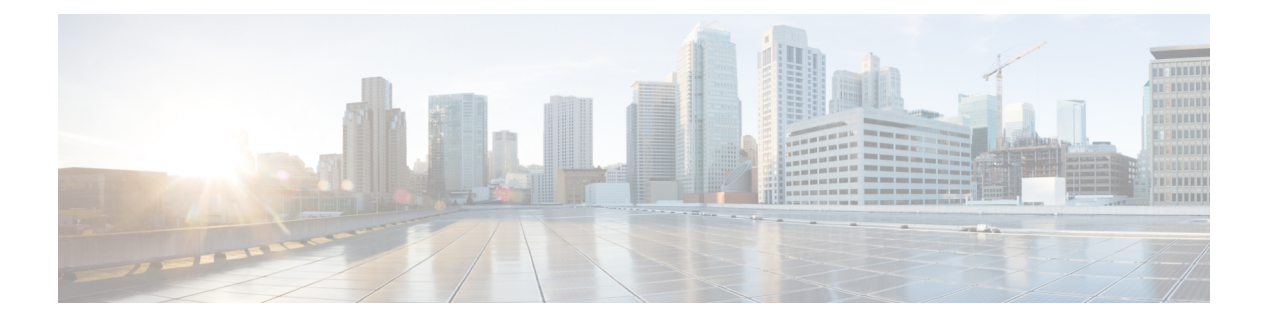

# 语音邮件

- 语音邮件, 第1页
- 从语音消息返回呼叫, 第1页
- 转发邮件, 第1页
- 文本回复语音消息, 第3页
- 发送语音消息而不呼叫, 第3页
- 消息的音频输出, 第4页

### 语音邮件

如果您错过了呼叫,呼叫者可以留下语音邮件消息。

## 从语音消息返回呼叫

步骤1 转至 语音邮件 ,点击 。

- 步骤 **2** 在语音留言的详细信息屏幕中,点击回拨。
- 步骤 **3** 如果使用 Dial via Office (DVO),请执行以下步骤:
	- a) 点击接听以接听来电。
	- b) 如有提示,在拨号键盘上按一个号码。

在您接受呼叫之后,公司呼叫系统将回拨您。 DVO 呼叫会在内置电话应用程序中打开。

### 转发邮件

您可以将语音留言前转给公司内部也使用 Cisco Jabber 的其他人。 在前转语音留言之前, 您可以录 制一则留言说明前转留言的原因,并将其与原留言一起发送。

#### 在桌面设备上转发消息

**步骤1 转至 语音邮件 [99]。** 

- 步骤 **2** 选择语音留言,右键单击并单击前转语音留言。
- 步骤 **3** (可选) 单击"录制 " 以录制要包含在语音消息中的消息。 您可以播放并重新录制留言。
- 步骤 **4** 在前转语音留言对话框中,添加您想要发送语音留言的用户。

步骤 **5** 单击发送。

#### 在 **iPhone** 和 **iPad** 上转发消息

步骤1 转至 语音邮件 <br>

- 步骤 **2** 选择语音留言,点击更多,然后点击前转语音留言。
- 步骤 **3** (可选) 点击 附加语音消息,然后点击麦克风图标以将您的录制文件添加到语音消息中。 您可以录制一条长达 30 分钟的留言。完成后,点击停止。
- 步骤 **4** 将中的联系人添加到字段中或从最近通话选项卡中选择联系人。
- 步骤 **5** 点击发送。

#### 在 **Android** 上转发消息

- 步骤 **1** 转至 语音邮件 。
- 步骤 **2** 选择语音留言,然后点击前转。
- 步骤 **3** (可选) 要录制您自己的消息:
	- a) 点击添加您的语音留言录制您的留言。 您可以录制一条长达 30 分钟的留言。
	- b) 完成后,点击停止。

您的录音将添加到语音留言。

步骤 **4** 将中的联系人添加到字段中或从最近通话选项卡中选择联系人。

步骤 **5** 点击发送。

# 文本回复语音消息

所有未应答的呼叫都会定向至您在Cisco Jabber中的语音信箱。如果您因太忙而无法返回接听呼叫, 可以从语音信箱屏幕用文本回复主叫方。

### 在 **iPhone** 和 **iPad** 上通过文本回复消息

如果您的语音邮件帐户设置了可视语音邮件功能,便可使用此程序。

步骤1 转至 语音邮件 **(e)**, 点击 (i)。 步骤 **2** 在语音留言的详细信息屏幕中,点击聊天或者文本消息。

#### 在 **Android** 上通过文本回复消息

您可以使用短信回复语音邮件消息。如果您的语音邮件帐户设置为可视语音邮件,则还可以使用聊 天消息进行回复。

步骤1 转至 语音邮件 @, 点击语音邮件用户名杳看消息详细信息 步骤 **2** 选择下列选项之一:

•使用可视语音邮件: 在语音邮件 详细信息 屏幕上,点击 聊天  $\bigcirc$  。

• 无可视语音邮件:在语音消息 详细信息 屏幕上,点击 短信。

### 发送语音消息而不呼叫

您可以在 Cisco Jabber 中录制和发送语音留言, 就像使用电子邮件或文本消息一样。 使用计算机麦 克风或连接了 Jabber 的电话录制语音留言,然后将其发送给一个或多个用户。 此外,正如电子邮件 一样,接收人可以转发录制的留言,并且可以用自己的语音留言进行回复。

您的语音留言会发送到接收人的 Cisco Jabber 语音信箱,可以像电话语音留言一样处理它,但有一个 需要注意的例外。 由于通过这种方式录制的语音留言可以发送给多个接收人,因此任何接收人都可 单击回复全部。 这将打开一个新的录音窗口,以便可以录制新的语言留言并将其发送给列表中的接 收人。

步骤 **1** 单击语音邮件。 然后,在搜索栏旁边单击录制语音留言。 步骤 **2** (可选) 输入邮件的主题。

步骤3 使用"搜索"字段输入要接收您的留言的用户。您可以输入多个接收人。

步骤 **4** 单击录制按钮。

窗口顶部会显示倒数计时器。当计时器达到 0:00 时, 会发出哔声, 录制将开始。

- 步骤 **5** 录制留言并在完成后单击停止。
- 步骤 **6** 单击发送 将 语音消息发送给接收者。

### 消息的音频输出

当 Cisco Jabber 中收到语音留言时,您可以通过耳机或设备扬声器听取。 您可以设置听取语音留言 的默认选项。

#### 在 **iPhone** 和 **iPad** 上设置音频输出

#### 开始之前

请确保已为您的帐户启用电话服务。

- 步骤 **1** 在设置屏幕中的呼叫下,点击音频和视频。
- 步骤 **2** 在音频下方,将禁止将扬声器用于语音邮件设置为关闭。

无论何时您播放语音留言,其都会在您电话的听筒上播放。

### 在安卓上设置音频输出

步骤 **1** 转到设置,点击音频和视频。

步骤 **2** 点击禁止将扬声器用于语音留言。

语音邮件即会通过耳机播放。

当地语言翻译版本说明

思科可能会在某些地方提供本内容的当地语言翻译版本。请注意,翻译版本仅供参考,如有任何不 一致之处,以本内容的英文版本为准。